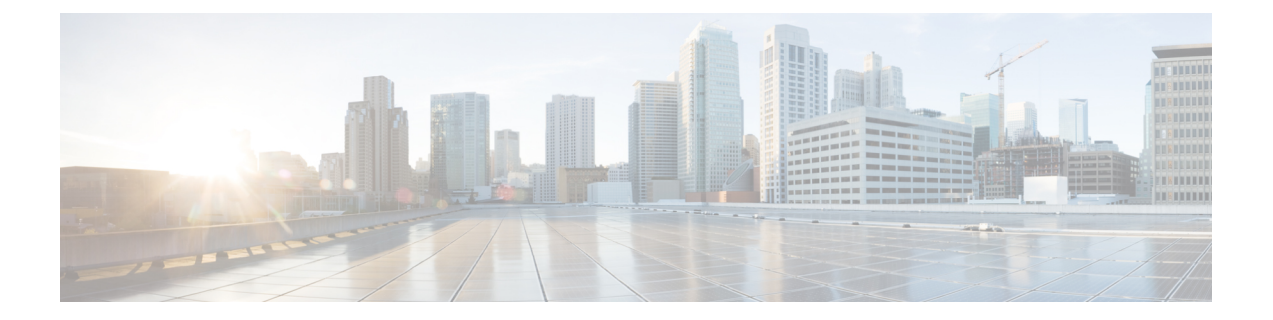

# **Deploying Cisco Nexus Data Broker Embedded for NX-API**

This chapter contains the following sections:

- Obtaining the Cisco Nexus Data Broker [Embedded](#page-0-0) Software for NX-API, page 1
- Installing and Activating the Cisco Nexus Data Broker [Embedded](#page-1-0) Software for NX-API Mode, page [2](#page-1-0)
- [Logging](#page-2-0) in to the Cisco Nexus Data Broker GUI, page 3

## <span id="page-0-0"></span>**Obtaining the Cisco Nexus Data Broker Embedded Software for NX-API**

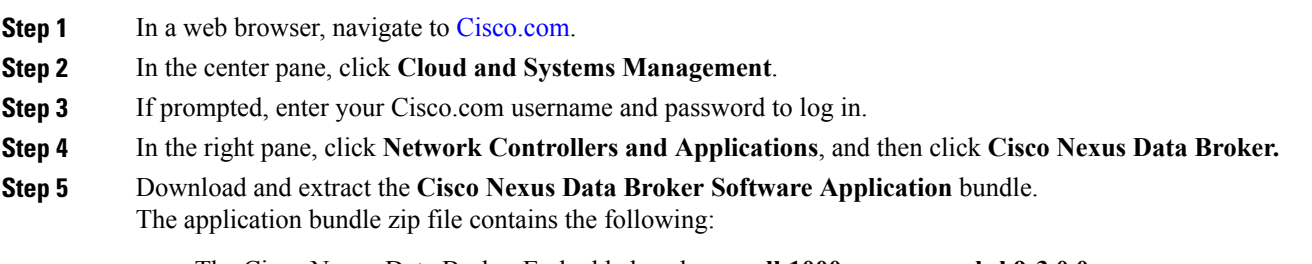

• The Cisco Nexus Data Broker Embedded package, **ndb1000-sw-app-emb-k9-3.0.0.ova**

### **What to Do Next**

Install the software on a Cisco Nexus 3000, 3100, 3200, 3500, or 9000 Series switch.

## <span id="page-1-0"></span>**Installing and Activating the Cisco Nexus Data Broker Embedded Software for NX-API Mode**

#### **Before You Begin**

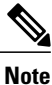

You cannot install a new version of the Cisco Nexus Data Broker Embedded if you already have an existing Cisco Nexus Data Broker Embedded application installed and active.

Before you begin installing a new version of the Cisco Nexus Data Broker Embedded, you must:

- Deactivate your current Cisco Monitor Manager Embedded OVA file.
- Uninstall the Cisco Monitor Manager Embedded OVA file.

Ú

**Important**

Ensure that you have sufficient space available in the bootflash. The**ndb1000-sw-app-emb-k9-3.0.0.ova** file require a total of  $\sim$ 55 MB of space in the bootflash for the decompression and installation processes.

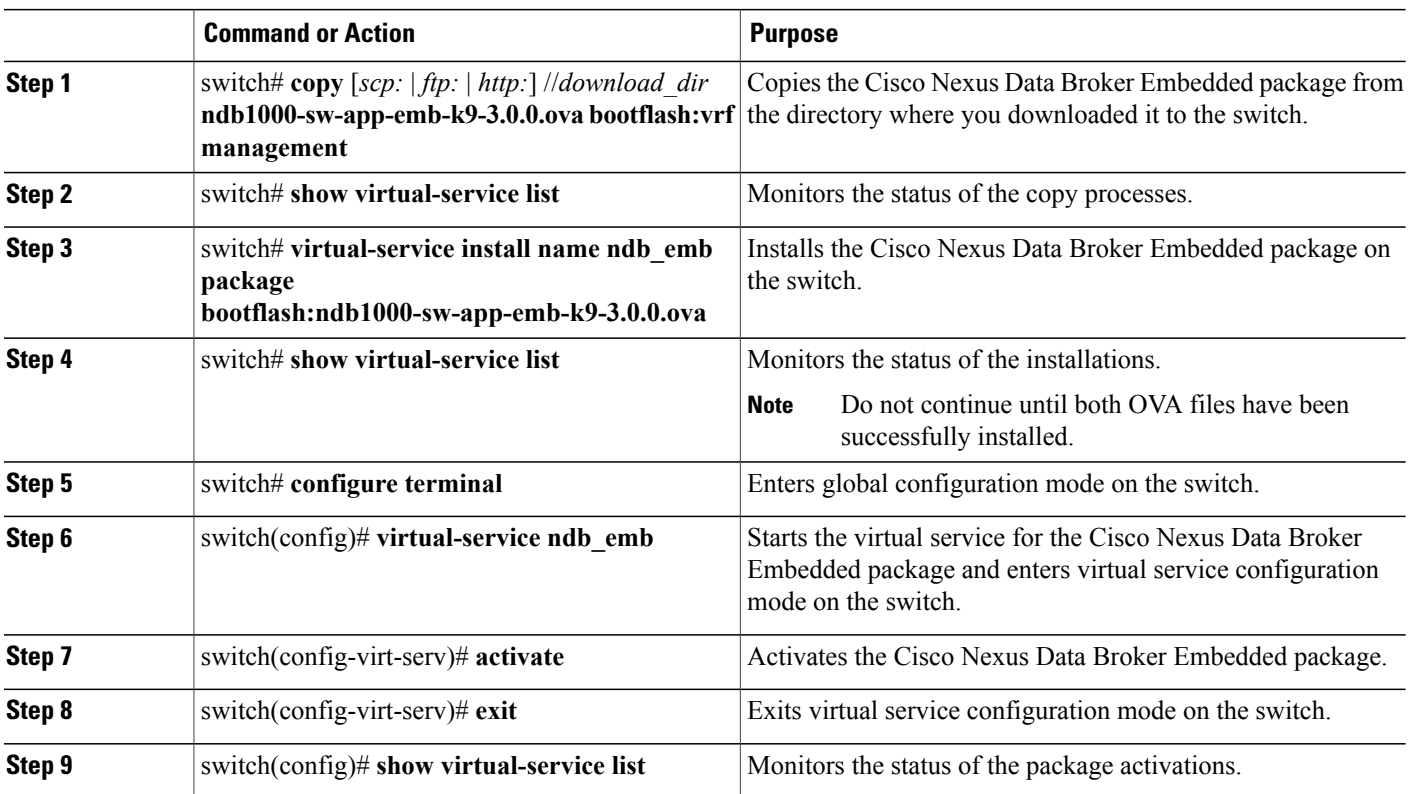

### **DETAILED STEPS**

# <span id="page-2-0"></span>**Logging in to the Cisco Nexus Data Broker GUI**

The default HTTPS web link for the Cisco Nexus Data Broker GUI is https://*Nexus\_Switch\_Management\_IP*:8443/monitor

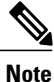

You must manually specify the https:// protocol in your web browser. The controller must also be configured for HTTPS.

**Step 1** In your web browser, enter the Cisco Nexus Data Broker web link, for example, *https://Nexus\_Switch\_Management\_IP:8443/monitor*.

## **Step 2** On the launch page, do the following:

- a) Enter your username and password. The default username and password is admin/admin.
- b) Click **Log In**.

## **What to Do Next**

See the *Cisco Nexus Data Broker Configuration Guide* for the procedures that you need to configure Cisco Nexus Data Broker.

 $\mathbf I$ 

I